# **Custom Success Page v1.x Installation and User Manual**

**Latest version:** 1.2.1 **Compatibility:** Magento 1.7.x, 1.8.x, 1.9.x

# **Disclaimer**

This is the installation and user manual for the Magento Custom Success Page v1.x extension created by Solide Webservices. Although great care has been taken to ensure the accuracy and completeness of this manual, Solide Webservices is unable to accept any legal responsibility concerning errors or ommisions in this document.

You are not allowed to copy or edit the content or the layout of this document. If you would like to redistribute the content of this document please [contact](https://solidewebservices.com/contacts/) Solide Webservices.

## **Installation, Upgrade and Deinstallation**

The zip package you have downloaded from the webshop of Solide Webservices contains a link to this manual and a .tzg file. This .tzg file will be used to install the extension from the Magento backend.

## **System Requirements**

- Magento version 1.7.x or higher
- PHP version 5.4.0 or higher

## **Installation or Upgrade through Magento Connect**

With these steps you will be able to install this extension in your webshop.

- 1. Extract the .tzg file from the zip file you have downloaded from the webshop from Solide Webservices.
- 2. Disable all caches under "System > Cache Management" and make sure Magento Compilation is disabled under "System > Tools > Compilation". This is necessary to avoid any caching problems after the installation of an extension.
- 3. \* Go to <http://www.yourdomain.com/downloader/>where yourdomain.com is the URL where your Magento installation is located and log into your Magento Connect Manager with your admin credentials. If you have a previous version of this extension installed and you are upgrading to a newer version please follow the de-installation steps from the next chapter first. This will remove the old extension files but wil keep your configuration intact.
- 4. Select the .tzg file you have extracted in step one in the browse field under the option "Direct package file upload" as shown below and then click the upload button.

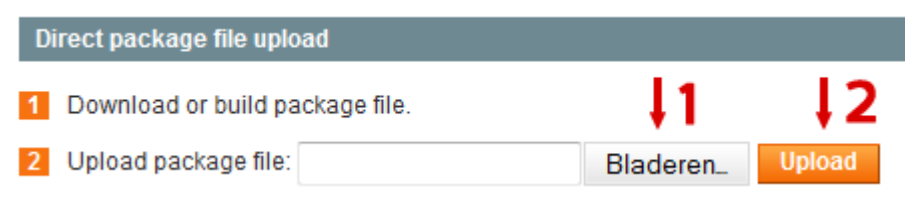

- 5. Wait until the upload and installation process is finished and click the refresh button below the command line textarea afterwards.
- 6. Go the <http://www.yourdomain.com/admin/>where yourdomain.com is the URL where your Magento installation is located. If you are already logged in to the backend please log out and login again as this will prevent you from getting a 404 error on the extension pages due to permissions that have not been set for the logged in user. After logging in again you can reenable your cache settings under "System > Cache Management" and if used reenable Magento Compilation under "System > Tools > Compilation". The installation or upgrade is now completed. If you are upgrading dont forget to re-enable the extension under "System > Configuration > Advanced".

## **Deinstallation through Magento Connect**

With these steps you will be able to remove this extension from your webshop. These steps are also needed when upgrading to a newer version.

- 1. Disable the extension under "System > Configuration > Advanced".
- 2. Go to<http://www.yourdomain.com/downloader/> where yourdomain.com is the URL where your Magento installation is located and log into your Magento Connect Manager with your admin credentials.
- 3. Scroll down to the list of existing extensions and select the "Uninstall" option next to the extension as shown below. Then click the "Commit Changes" button at the end of the list.

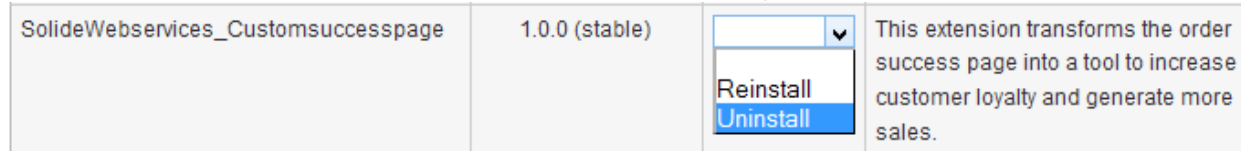

4. Click the refresh button after the de-installation process has finished. The extension is now uninstalled. In case you are upgrading you can continue the steps in the previous chapter.

# **Settings**

The settings for the extension can be found through the Magento backend menu under "Configuration > Solide Webservices > Custom Success Page".

## **FIELDSET CONFIGURATION**

Use these settings to control the behaviour of the extension.

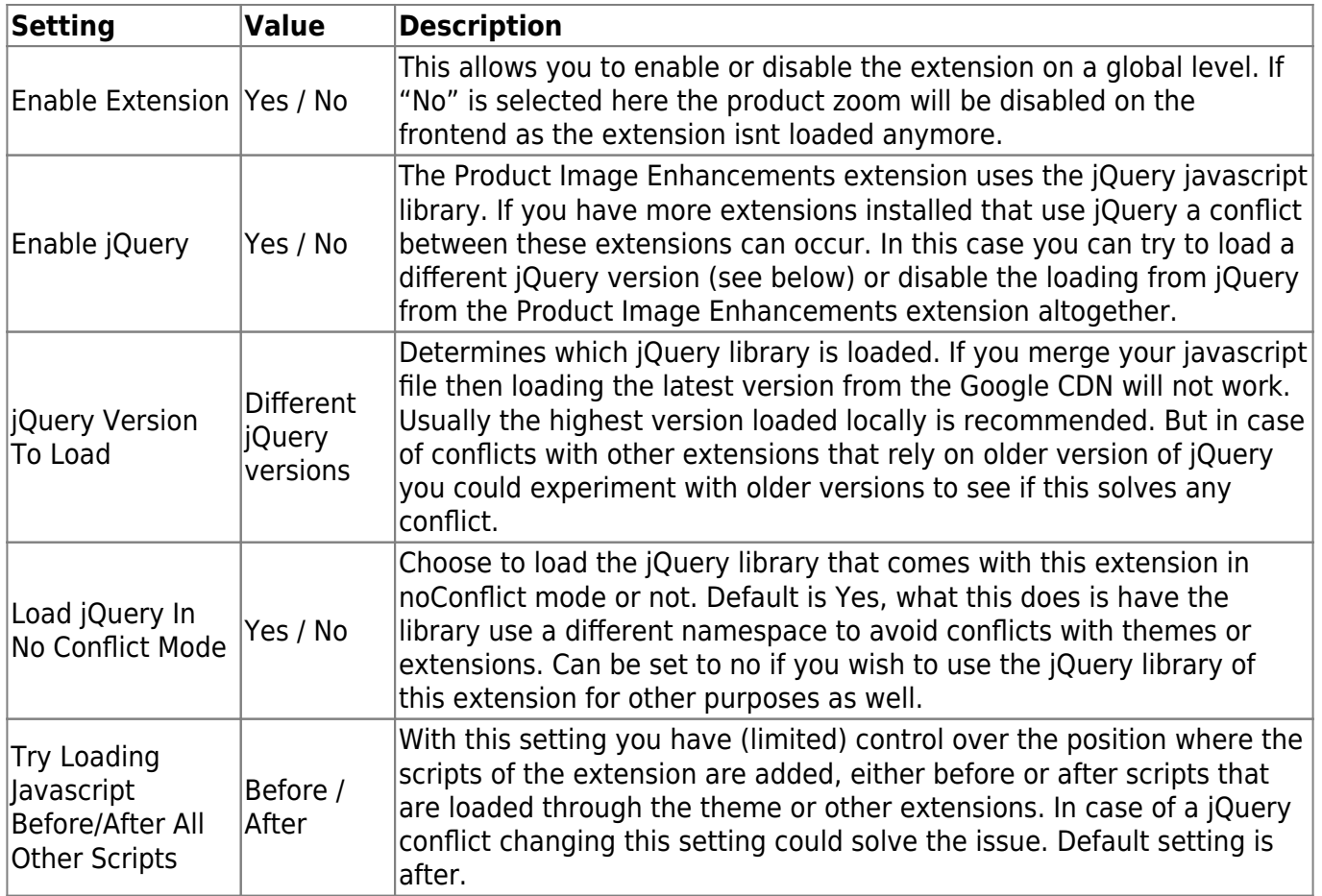

## **FIELDSET GENERAL SETTINGS**

Use these settings to configure some general settings of the custom success page.

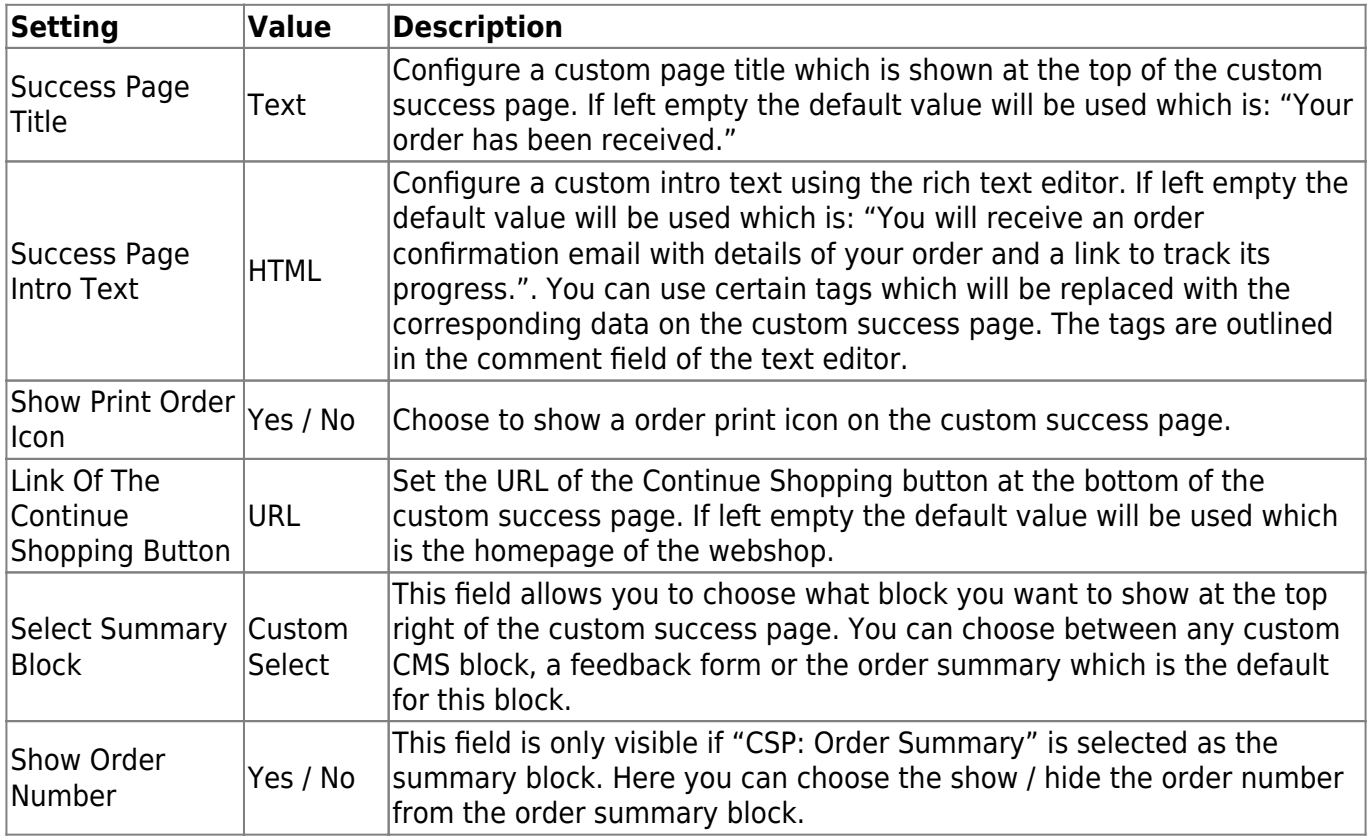

## **FIELDSET NEWSLETTER**

Use these settings to configure the newsletter subscription field on the custom success page.

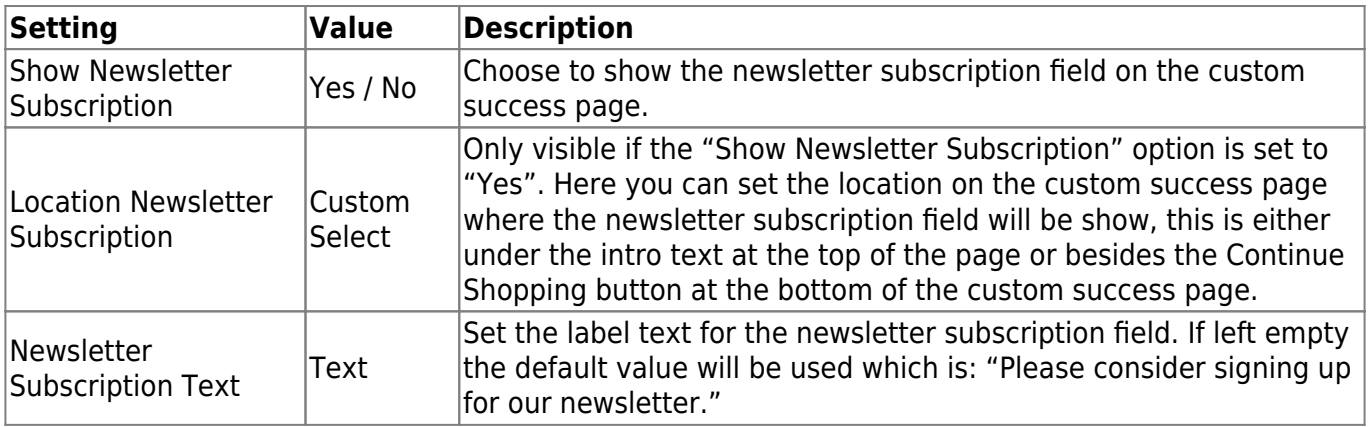

#### **FIELDSET ORDERED ITEMS SECTION**

Use these settings to configure the ordered items section which shows details of the ordered products on the custom success page.

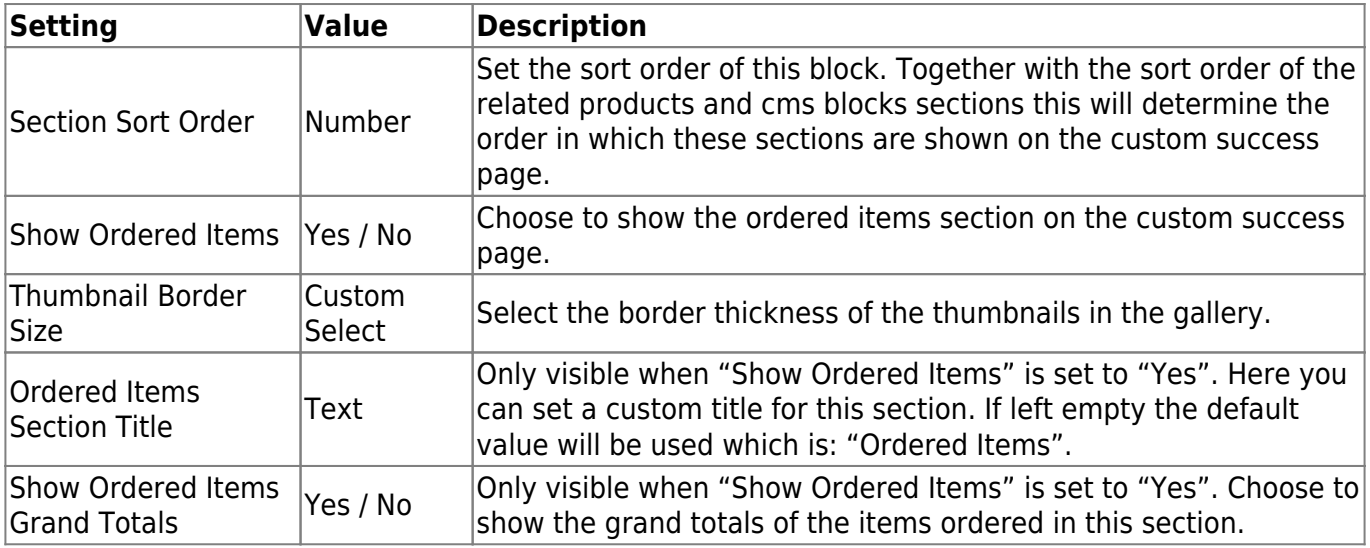

## **FIELDSET RELATED PRODUCTS SECTION**

Use these settings to configure the related products section which shows related and/or cross-sell products based on the items ordered on the custom success page.

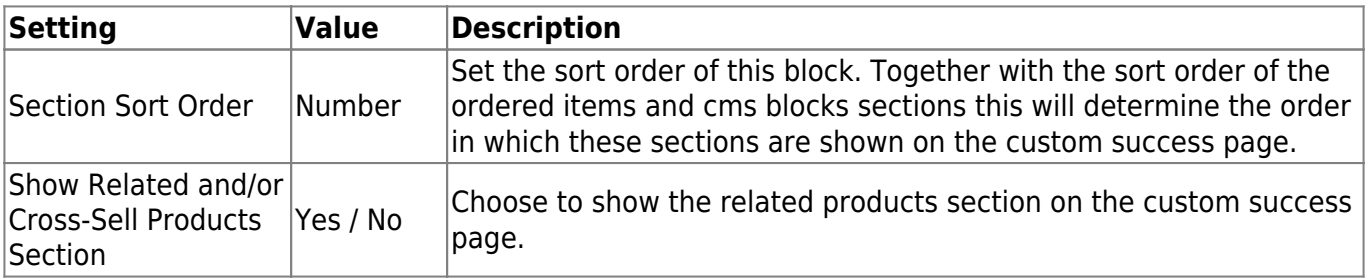

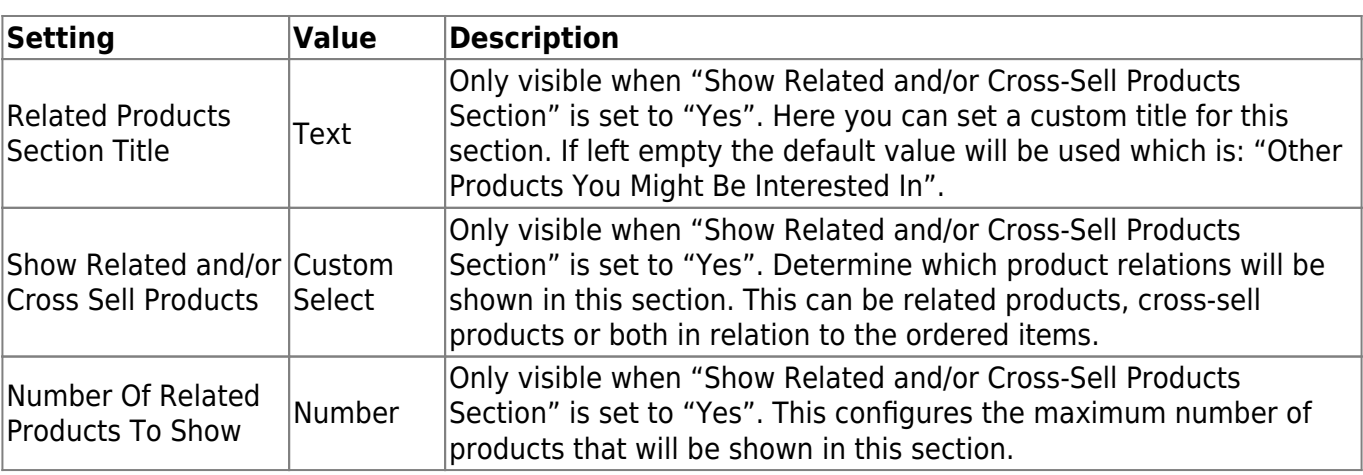

## **FIELDSET CMS BLOCKS SECTION**

Use these settings to configure the cms blocks section which shows the selected CMS blocks on the custom success page. You can use certain tags in your CMS blocks which will be replaced with the corresponding data on the custom success page. The tags are outlined at the top of this fieldset.

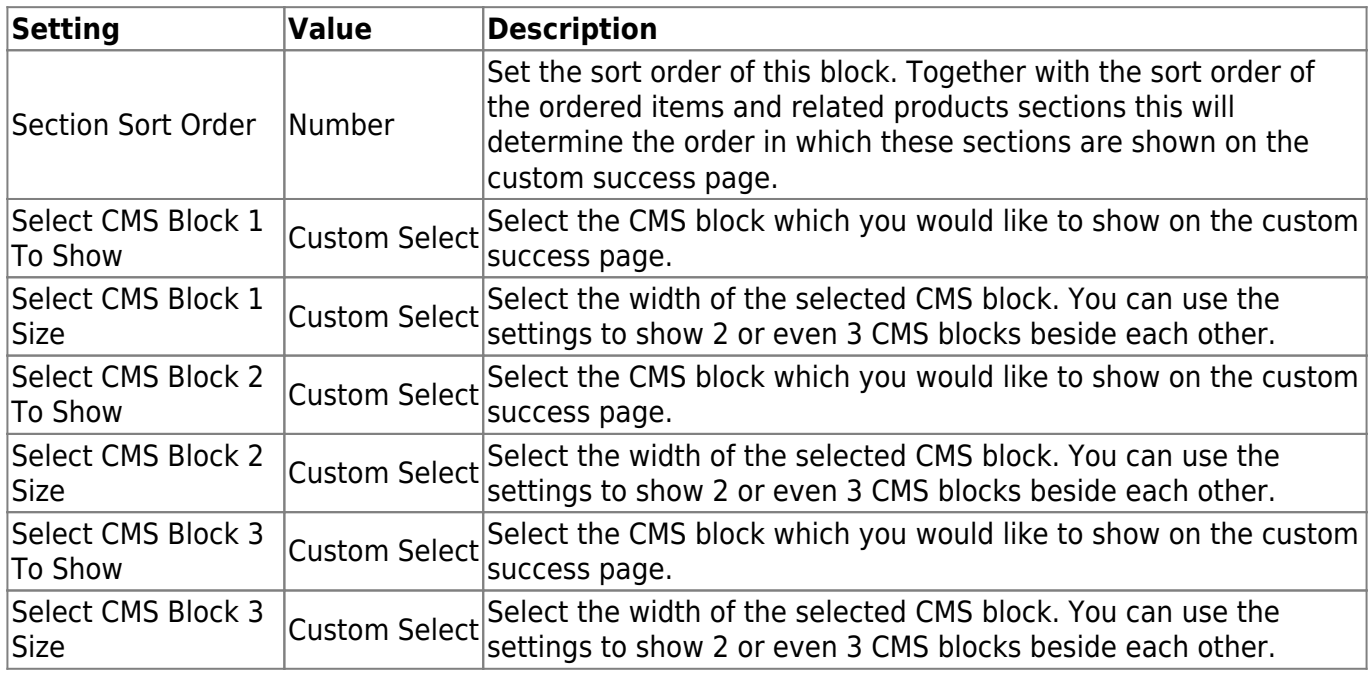

## **FIELDSET SOCIAL MEDIA INTEGRATION**

Use these settings to configure the integration of social media share button which can be shown at the top of the custom success page for sharing the website or per ordered item to share the ordered product.

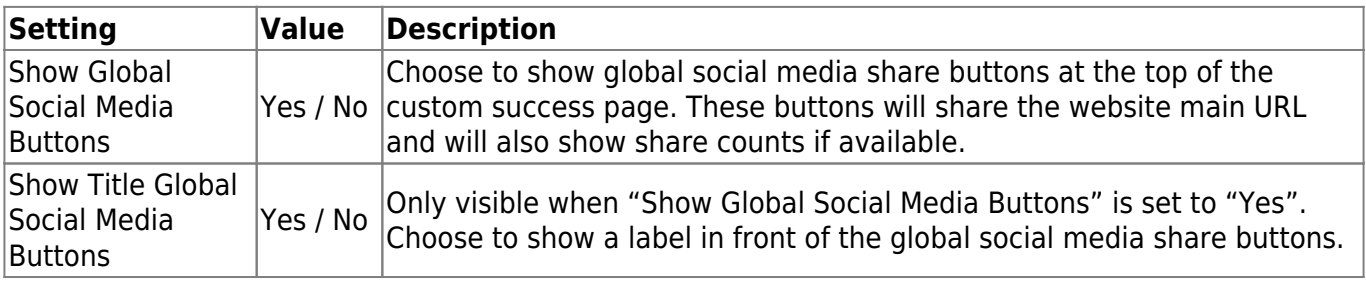

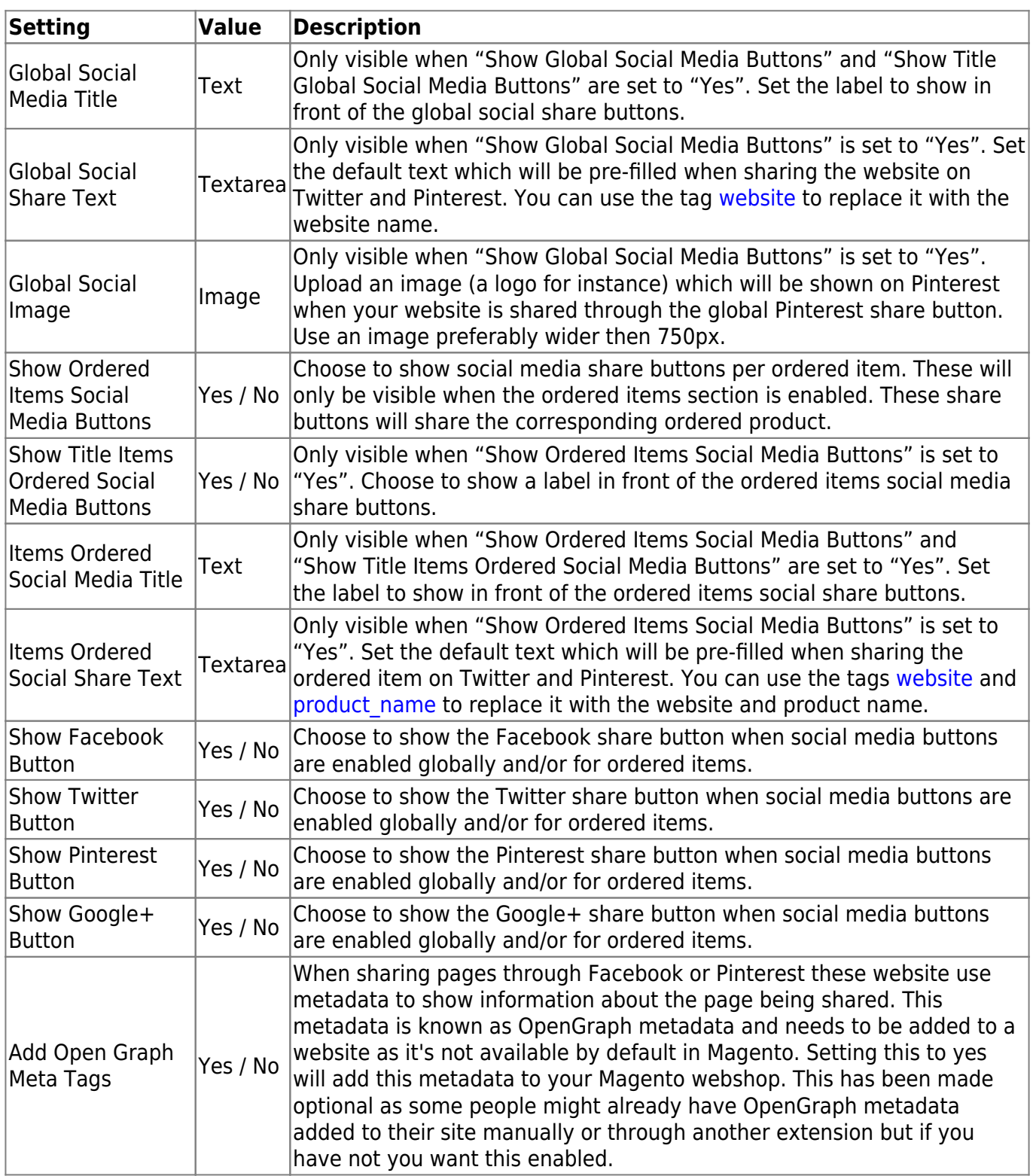

## **FIELDSET FEEDBACK FORM**

Use these settings to configure the feedback form which can be added on the custom success page. The feedback form can be added at the top right of the custom success page by setting it as the summary block from the General Settings or as one of the three available CMS blocks under the CMS blocks section. Feedback will be send to the same email address as the Magento contact form.

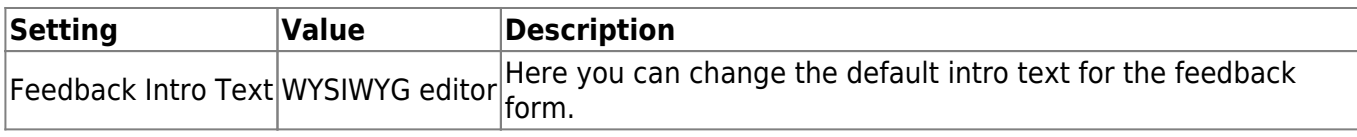

# **Troubleshooting**

In this section you will find answer to common issues.

I recieve a 404 error after installing the extension and going to the settings page.

This is a common issue when installing Magento extensions. It is caused because the permission for using the new extension havent been set for the currently logged in admin user. The solution is to logout and login again in the admin backend.

After installing the Magento Flexslider extension something on my webstore broke.

This is caused by a javascript jQuery conflict between the Magento Flexslider extension and another extension and/or your theme. Most extensions and premium themes come with their own jQuery library and some extensions still use outdated versions that can conflict with the Magento Flexslider extension. Your first option would be to disable the loading of jQuery from the general settings. If this does not fix the issue you could experiment with the version of jQuery that is loaded through the Magento Flexslider extension to see if there is an older version of jQuery that doesnt cause any conflicts. These is a configuration setting that can also be found under the general settings of the Magento Flexslider extension. As a last resort you could also try to locate the extension that causes a conflict by disabling these extensions through the Magento backend under "Configuration > Advanced > Advanced".

Unfortunately there is no straight forward solution to solve jQuery conflicts. If these actions did not fix the issue and you lack the technical skills to find the cause of the conflict yourself feel free to contact Solide Webservices and we will try to solve this for you free of charge.

From: <https://docs.solidewebservices.com/> - **Docs**

Permanent link: **<https://docs.solidewebservices.com/magento1-extensions/customsuccesspage1>**

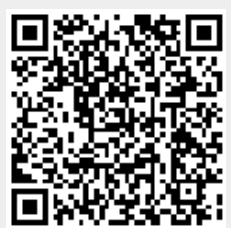

Last update: **2019/01/12 17:59**